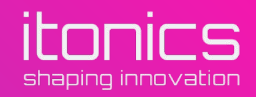

## ITONICS Cloud Quick Guide This Deck: First Steps with ITONICS Cloud

January 27th, 2020 | Berlin, Germany

01

In a browser, navigate to Z [id.itonics.io/register](http://id.itonics.io/register). Here, simply enter your email address and accept the policies.

## Sign up for your own **ITONICS account today!**

Develop an innovation strategy, plan the future and consolidate relevant knowledge in one single place: ITONICS Cloud.

carmenta.delphi@itonics.de

I have read, understood, and accept the privacy & cookie policy and the terms of use.

**CONTINUE** 

Already using ITONICS Cloud? Log in.

© 2020 ITONICS All Rights Reserved | Imprint | Privacy & Terms

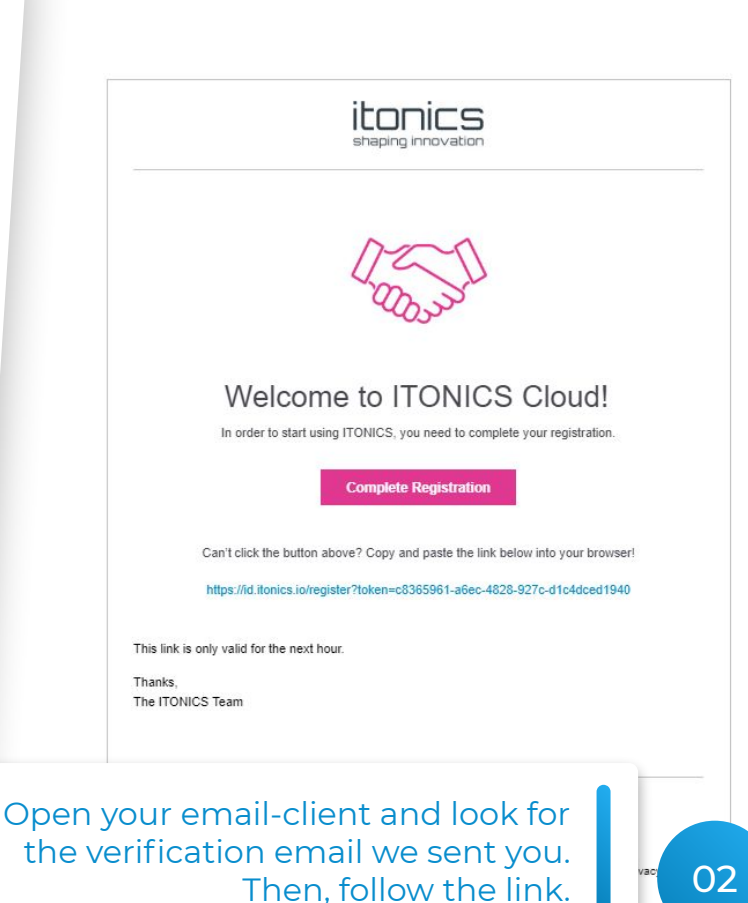

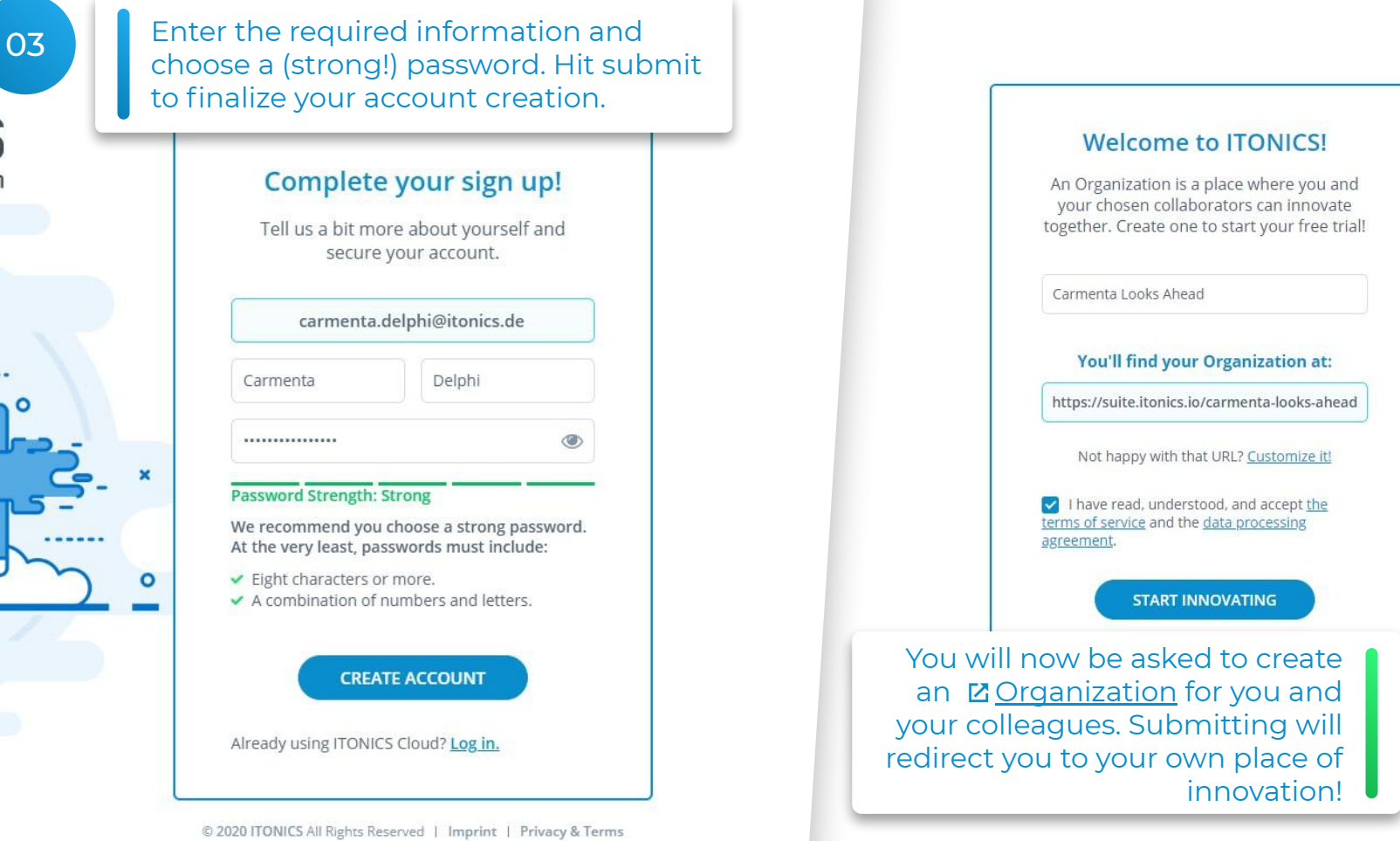

ovation

 $\circ$ 

04

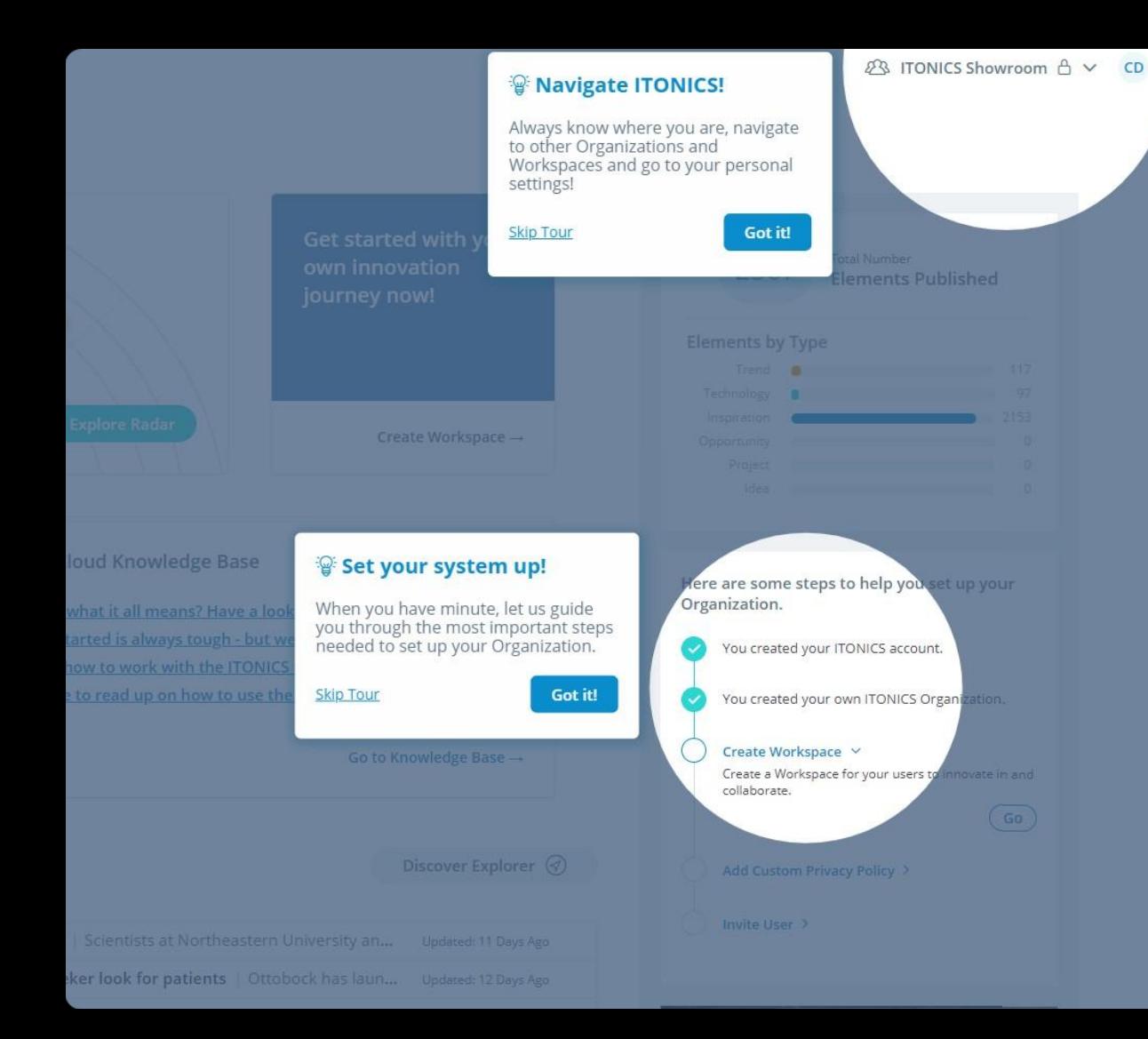

You will see the the Landing Page of the software. Here, we will be giving you a first introduction into the software:

- How to navigate.
- Where to get help.
- How to set your system up.

Take a minute to read through these - they will help you understand the way the ITONICS Cloud is structured.

A

 $Q7$ 153

**ITONICS Showroom**, **a place where you can explore but not change anything**. Note the little lock icon behind the name of the Workspace.

Ge ow jou

gh - but we're here to help! e ITONICS Radar.

to use the ITONICS Roadmap.

In the beginning, you will be in the

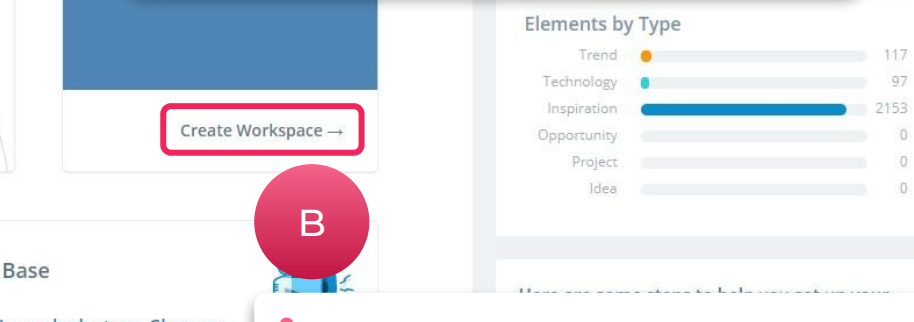

You can create your **own Workspace** by clicking the "Create Workspace" button. There, you will be able create your own content and evaluate it.

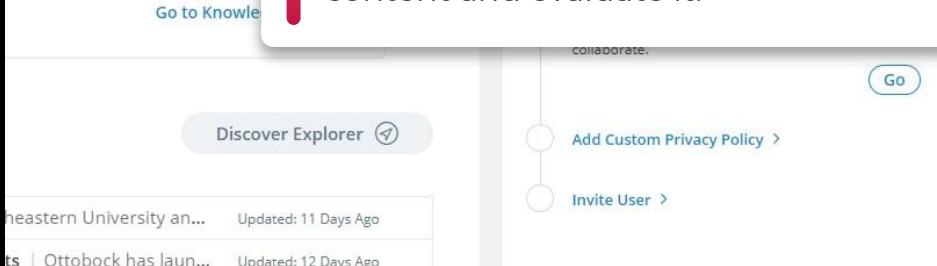

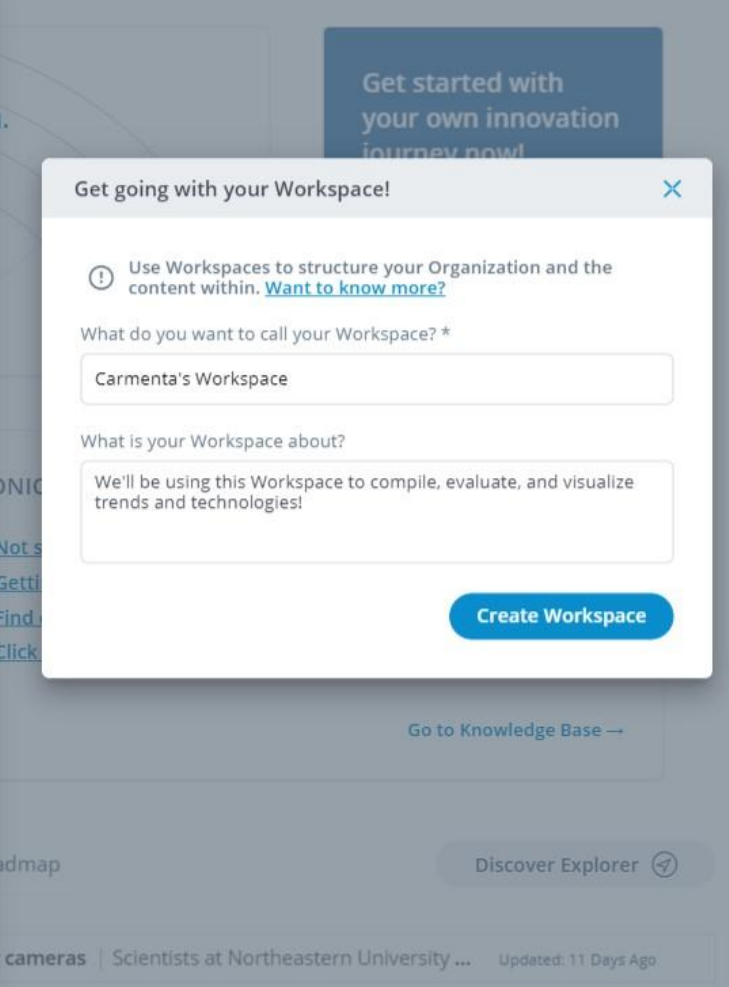

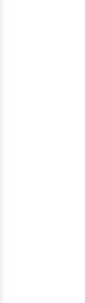

Create Workspace  $\rightarrow$ 

**Get started with** vour own innovation

journey now!

vledge Base

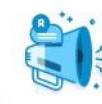

eans? Have a look at our Glossary.

ays tough - but we're here to help!

with the ITONICS Radar.

on how to use the ITONICS Roadmap.

Go to Knowledge Base -

Discover Explorer  $\varphi$ 

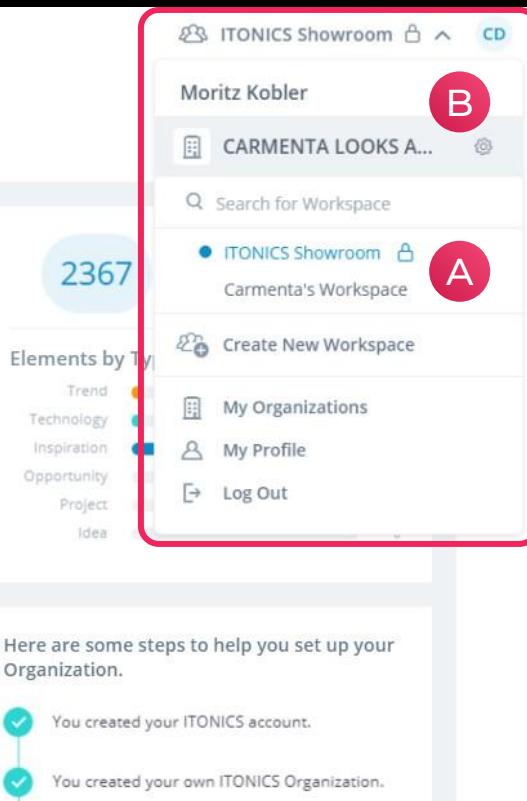

You created another Workspace in your Organization.

## Add Custom Privacy Policy V

Invite User >

Add a custom privacy policy that your users need to accept before interacting with the tool.

Go

A Open the Workspaces picker at the top right of the screen to easily change Workspaces. As you can see, the Workspace just created does not have a lock icon which means it is not locked down by us.

B The picker also links out to different places such as your Organization's settings, the settings of your personal settings and the list of different Organization's you are a part of.

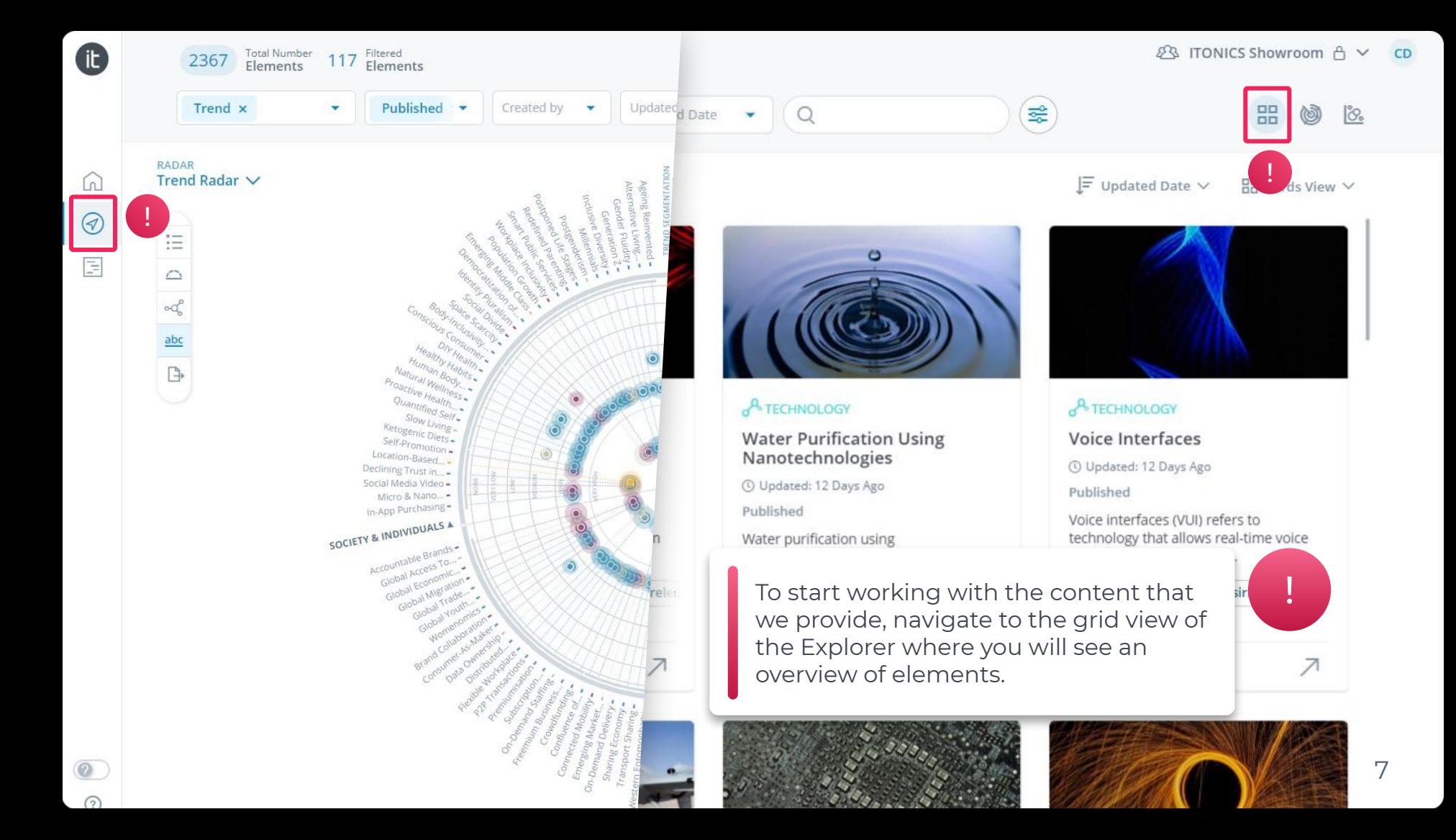

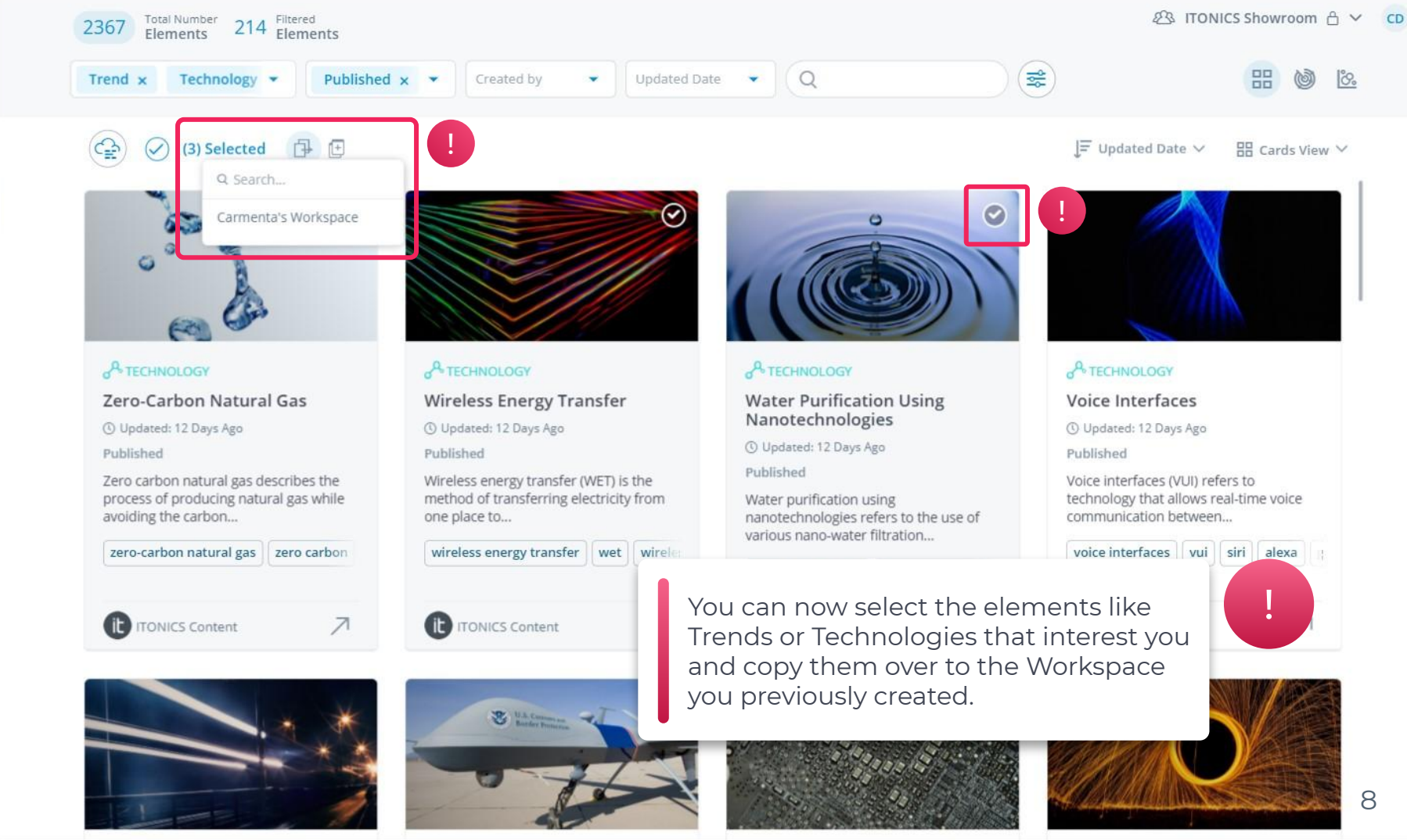

 $\lceil n \rceil$ 

⊗

E

 $(?)$ 

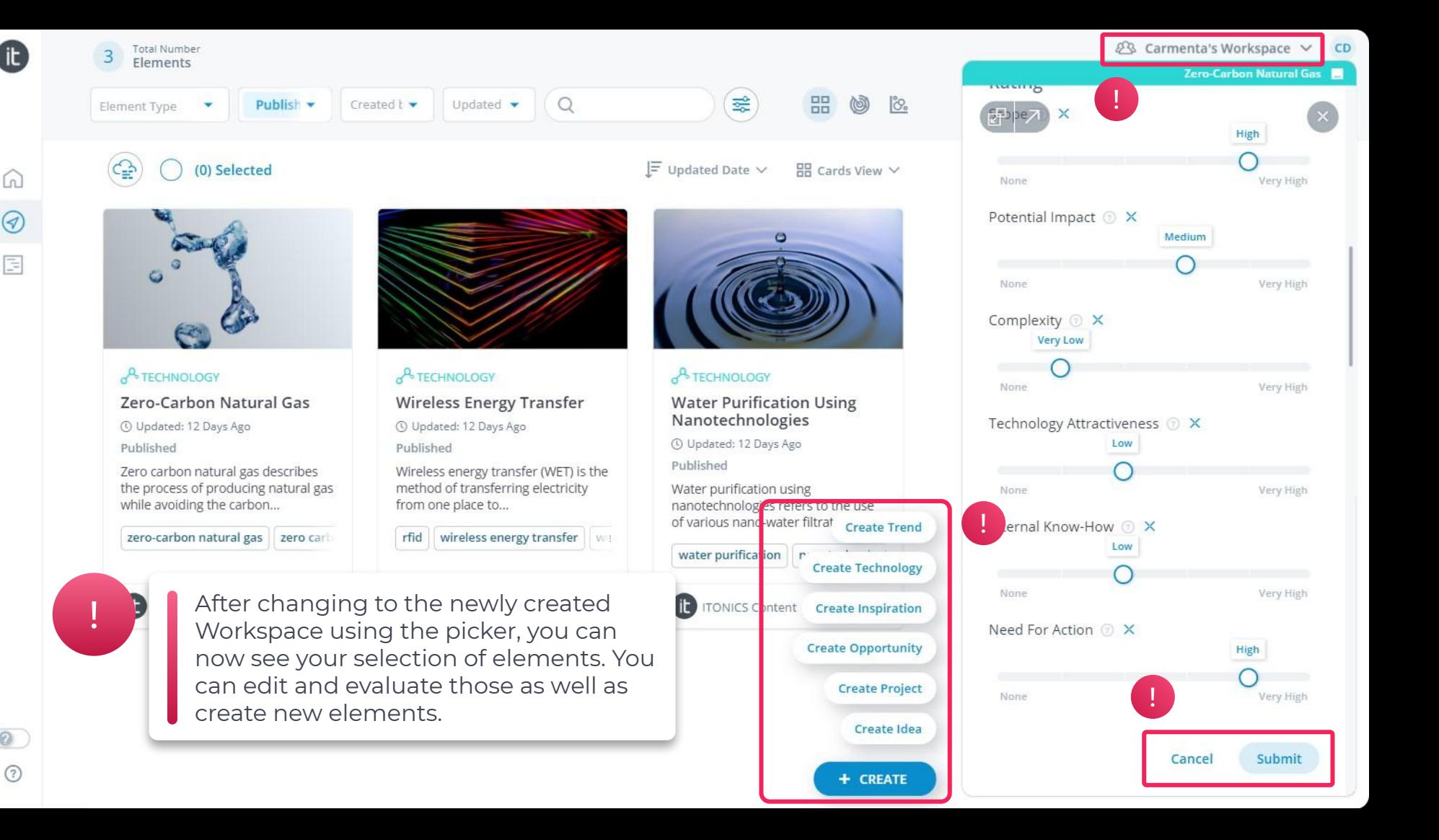

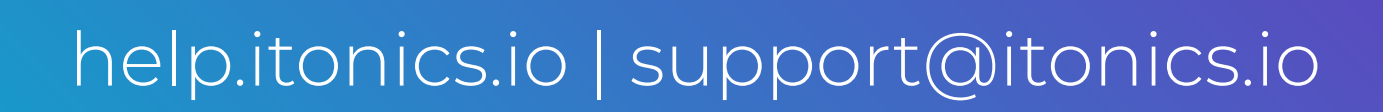

?